## **Практичне заняття 11**

## **Прогнозування тенденції глобального економічного розвитку**

Завантажуємо ППП Статграф и відкриваємо файл даних.

Відкриваємо **Relate Simple Regression** (проста регресія).

Нижче зображено головне меню и підменю пункту Relate:

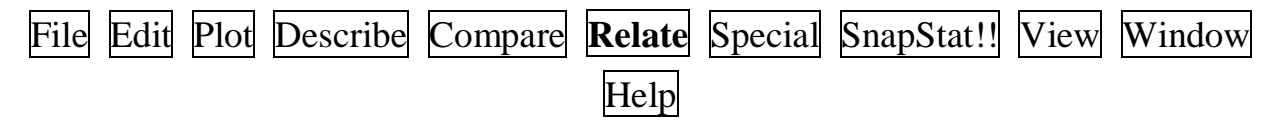

## Після вибору процедури появляється її вікно вводу:

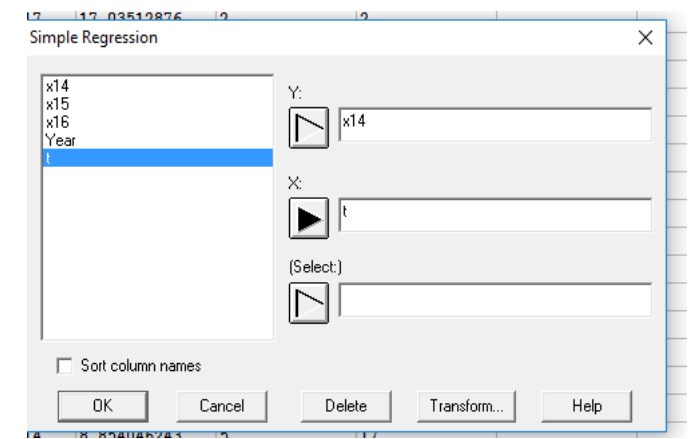

Будуємо просту регресію, що моделює залежність *х<sup>14</sup>* від *t*.

Спочатку вибираємо лінійну регресію з альтернативних моделей:

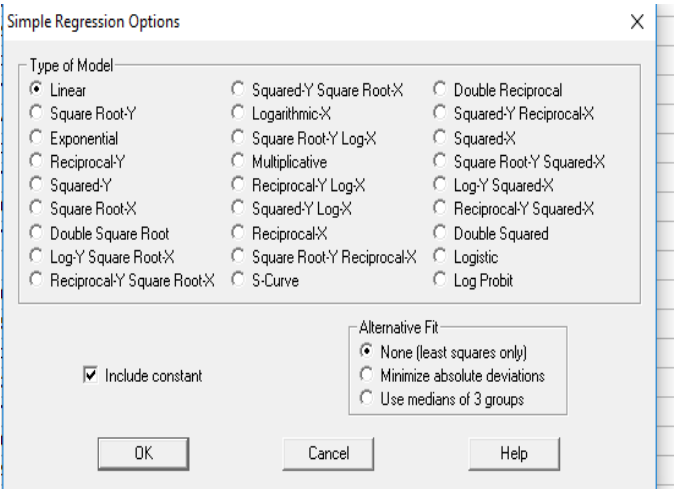

Для вибору моделей потрібно встановити прапорці на процедури обчислення альтернативних моделей та прогнозу:

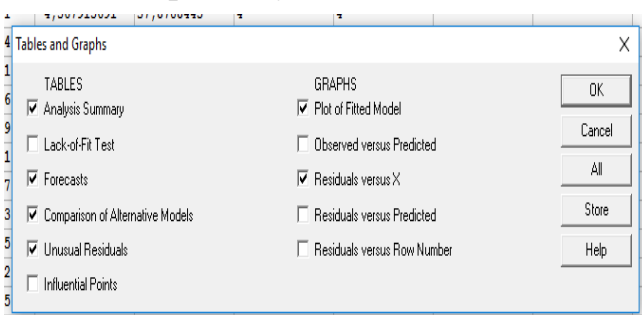

Для прогнозу потрібно активізувати Pane Options та заповнити вікно значень аргументу на майбутні періоди (в нашому прикладі 121, 122, 123):

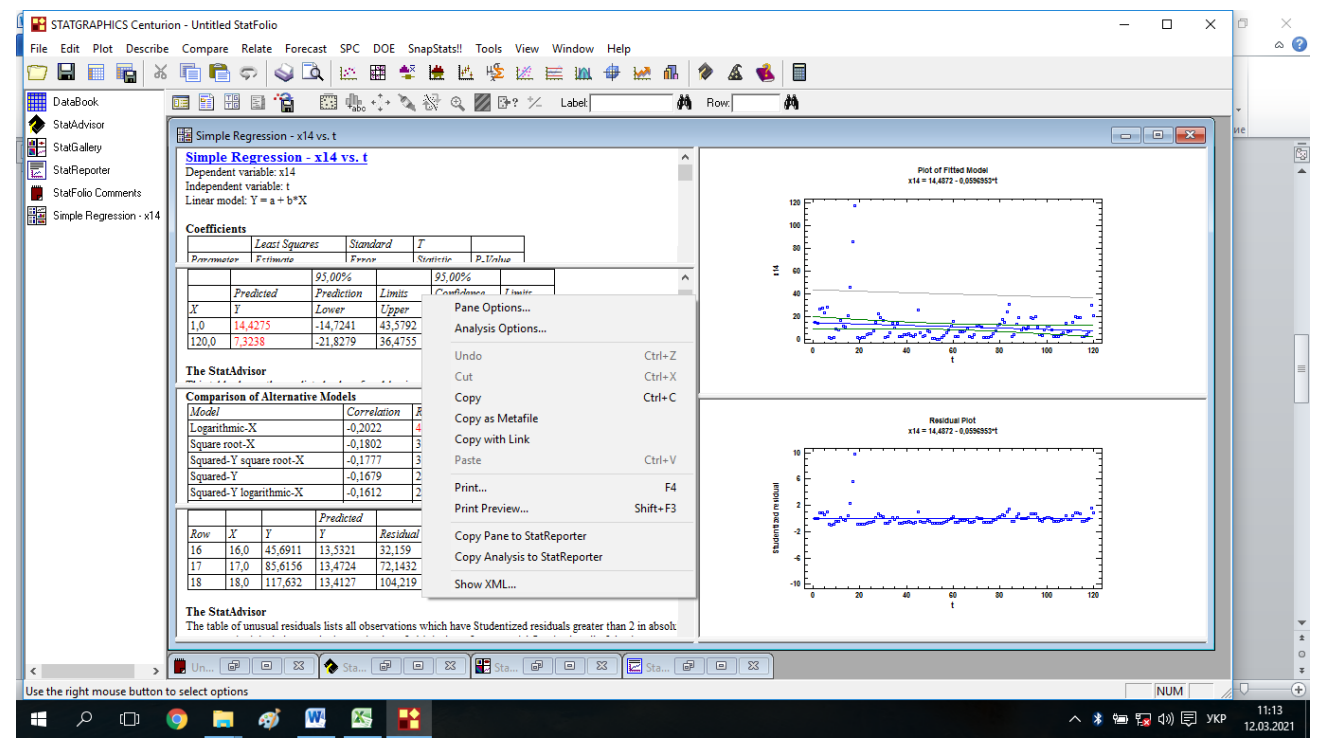

Тобто потрібно внести значення у вікно Forecasts Options

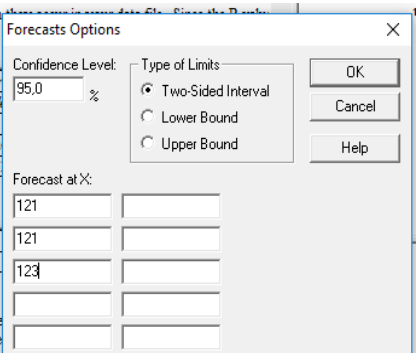

Маємо листинг обчислень накращої моделі, що задає основну тенденцію зміни значень показника та його точковий та інтервальний прогноз:

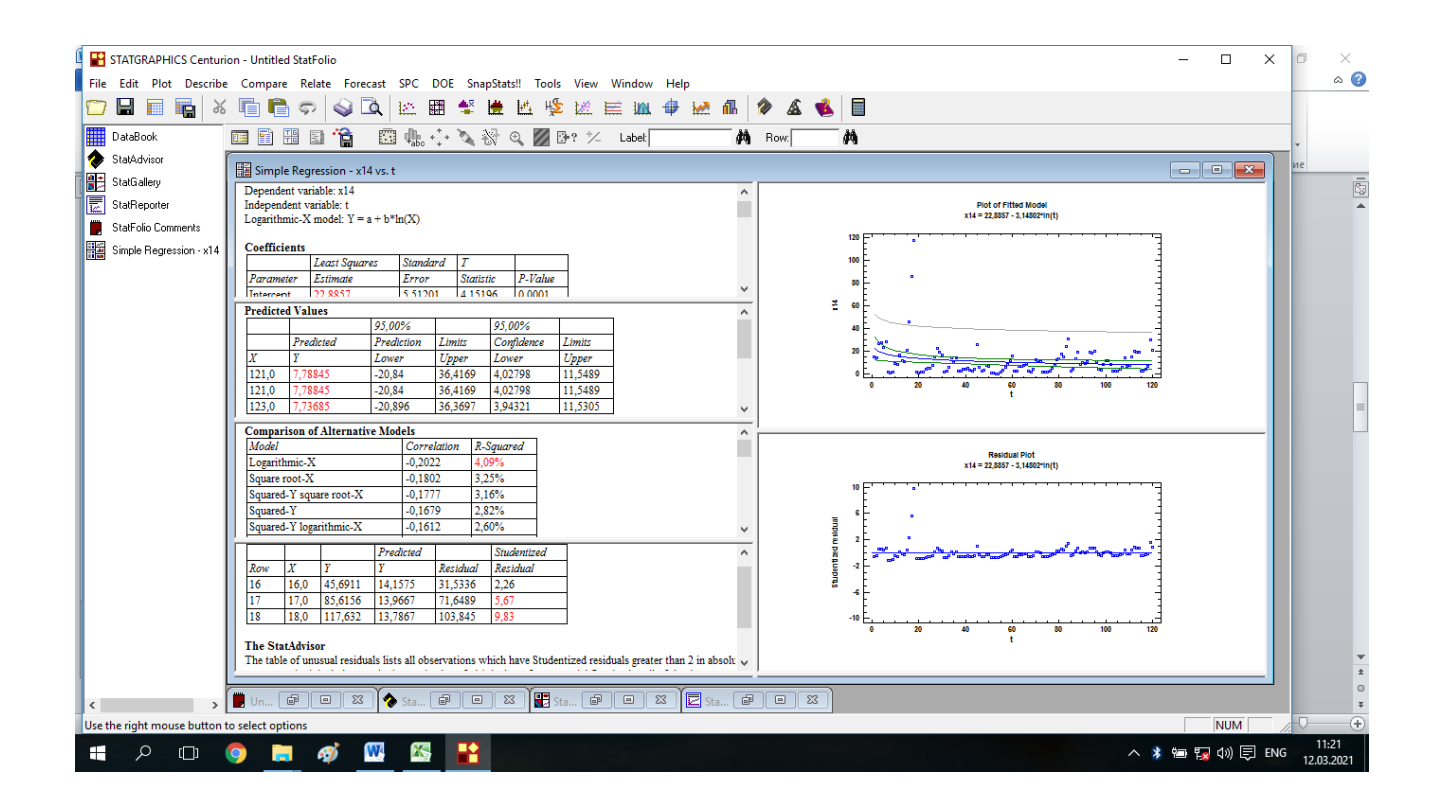